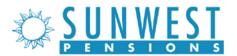

# Register for your benefits plan online

Welcome to your new benefits plan! This guide will walk you through the steps to register for the plan online. You will need:

- Your Social Security Number
- Access to your phone or email to receive a security code

If you need help, please contact us at 866-968-5363 or your plan sponsor.

#### Overview

| Go to the plan website and choose "Register"    | 2 |
|-------------------------------------------------|---|
| Enter your information                          | 3 |
| Verify your identity                            |   |
| Create login credentials and security questions | 5 |
| Log in to finish setting up your account        | 6 |

## Go to the plan website and choose "Register"

Open an internet browser and go to <a href="https://sun.retirement.schwabrt.com/participant/">https://sun.retirement.schwabrt.com/participant/</a>. Click on the link that says, "Register to access your account."

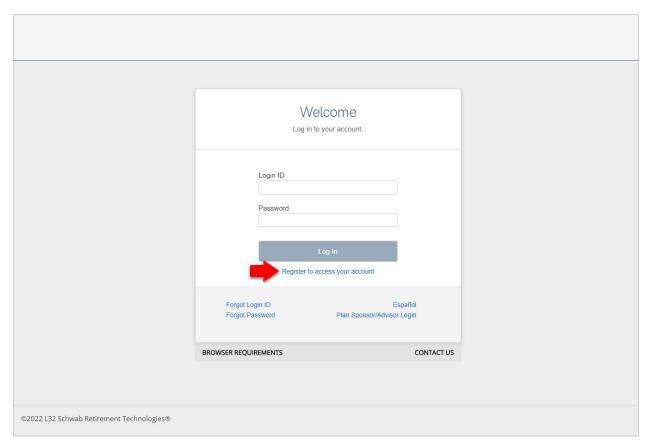

For illustrative purposes only

### **Enter your information**

The next screen will ask for some basic information about you and your benefits plan. Fill out as much as you can to help the system identify you. Then click **Continue**.

Note: You must enter at least one email address or phone number.

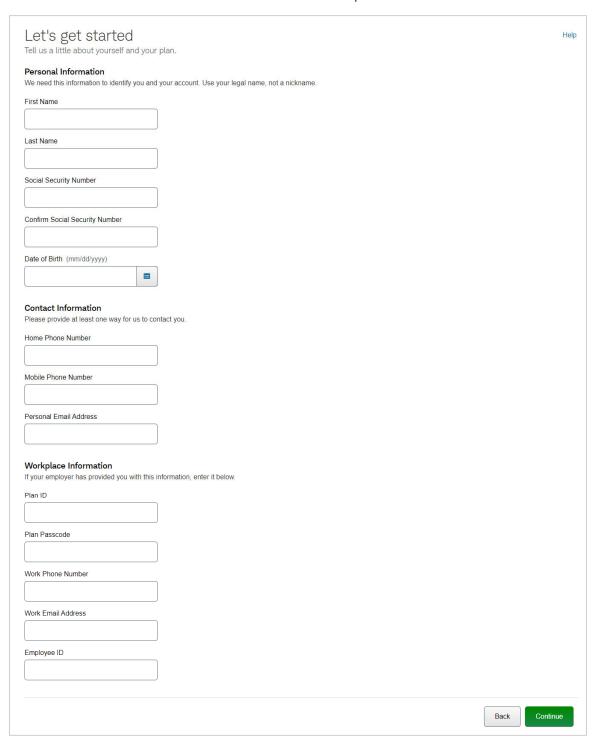

### **Verify your identity**

After submitting the form, you should receive a security code via email or text message. Enter the security code and then click **Verify**.

**Note:** It may take a few minutes for the code to arrive. If you do not receive a code, you can select the option to **Send a new code** or click **Help** (in the upper right corner) to contact your plan's administrator.

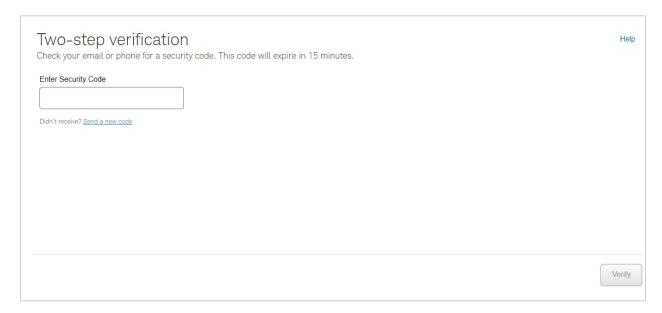

For illustrative purposes only

#### **Create login credentials and security questions**

Next, you'll need to set up your account. Follow the instructions on screen to create a Login ID, password, and security questions. Then click **Continue**.

**Note:** If you already have an account on our system, you won't see this screen. Instead, you'll be asked to log in using your existing Login ID and password.

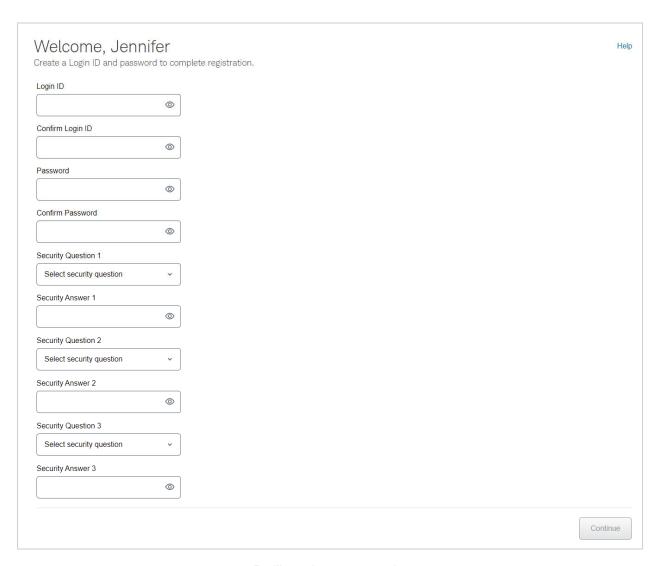

For illustrative purposes only

### Log in to finish setting up your account

If your account has been created successfully, you will see the message below. You can now return to the login page and log in to continue setting up your new account.

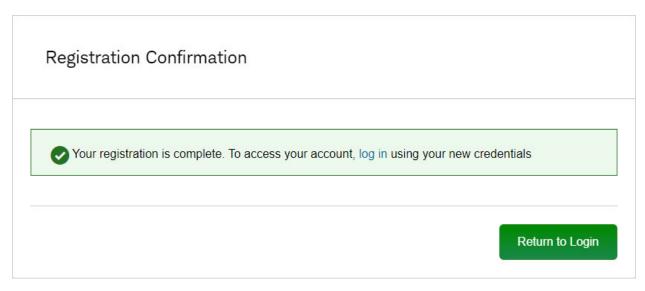

For illustrative purposes only